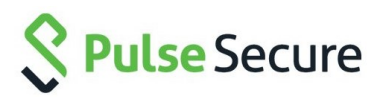

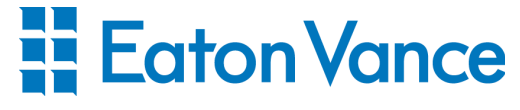

**Virtual Private Network - Laptop/PC**

VPN

### PULSE SECURE

Pulse Secure is an application Eaton Vance uses to create a secure VPN connection between your Eaton Vance issued device(s) and the internal Eaton Vance Network. This allows you to access network resources only available on the network at home using your home Wi-Fi connection.

For security purposes, secure VPN is not available for

## REMOTE ACCESS

EV Remote Access Portal:

https://evportal.eatonvance.com/

#### EV Issued Laptop:

Select "Use my EV issued Laptop to VPN connect to Eaton Vance" link for company issued laptops

- Work on your laptop fully connected as if you were sitting in the office
	- For EV Issued laptops, wait until the green upward arrow appears next to the Pulse Secure logo

#### Personal Computer:

Select "Use my personal PC or Mac to VPN connect to Eaton Vance" link for non-company issued laptops/PCs

- Use the portal to remote to your work computer from your personal computer
	- Click on your Terminal Session PC to launch your

#### LOGIN

- 1. Access the remote access portal page
- 2. Click the access link relative to your home setup

### DUO MOBILE

DUO Mobile is required for multi-factor authentication. After logging in, you will either get an alert on your mobile device to accept the connection

Please Sign-In Above to begin your Secure Session

You will be required to approve this secure remote session using Eaton Vance Multi-Factor Authentication

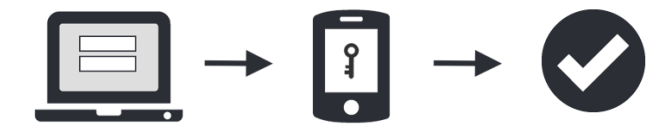

UNAUTHORIZED ACCESS IS PROHIBITED

#### or you can select the device and/or authentication

**S** Pulse Secure

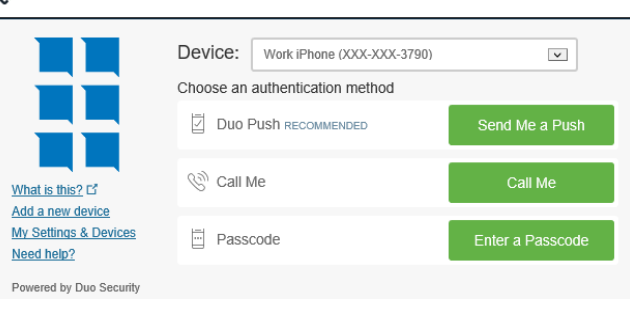

### **WORK**

- 1. Use all your applications, internal network drives and websites as if you were sitting in the office
- 2. Save all items and disconnect when finished

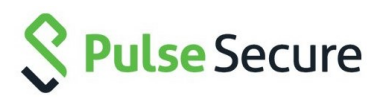

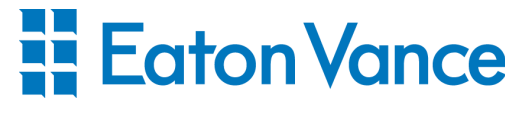

**Virtual Private Network - iOS**

VPN

### PULSE SECURE

Pulse Secure is an application Eaton Vance uses to create a secure VPN connection between your Eaton Vance issued device(s) and the internal Eaton Vance Network. This allows you to access network resources only available on the network at home using your home Wi-Fi connection.

## REMOTE ACCESS

To remote access from your iOS device you must have the following applications installed from the AppStore and configured:

- Pulse Secure
- Microsoft Remote Desktop

### PULSE SECURE

- 1. Open Pulse Secure
- 2. Tap "Please Add a Connection"
- 3. Tap URL and type vpn.eatonvance.com/business
- 4. Tap Add
- 5. Allow any configuration pop-ups
- 6. You will see the connection is now saved

## MICROSOFT REMOTE DESKTOP

- 1. Open Microsoft Remote Desktop
- 2. At the top right, tap the + sign > Add PC
- 3. In the PC name field, type in your computer name Ex: MyPC1
- 4. Tap the left arrow to go back to the previous screen
- 5. At the top right, tap Save
- 6. You will see the PC connection is now saved

#### LOGIN

- 1. Connect your iOS device to your home Wi-Fi
- 2. Launch Pulse Secure > tap "Connect"
- 3. Login with your EV Username and Password
- 4. The device will say "checking compliance"
- 5. Accept the VPN connection via DUO Mobile on your primary DUO device

#### DUO MOBILE

DUO Mobile is required for multi-factor authentication. After logging in, you will get an alert on your mobile device to accept the connection

Please Sign-In Above to begin your Secure Session

You will be required to approve this secure remote session using Eaton Vance Multi-Factor Authentication

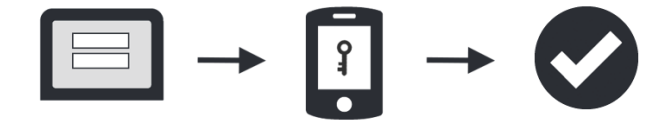

UNAUTHORIZED ACCESS IS PROHIBITED

# LAUNCHING DESKTOP

- 1. You will see VPN in the upper right corner of your iOS device once connected to the Eaton Vance network
- 2. Open Microsoft Remote Desktop
- 3. Tap on your saved PC
- 4. Enter your EV Username and Password
- 5. Your desktop will now launch

## WORK

- 1. Use all your applications, internal network drives and websites as if you were sitting in the office.
- 2. Save all items and disconnect when finished